Reports DSN Entries Utility Oracle Banking Trade Finance Release 14.6.1.0.0 Part No. F61852-01 [August] [2022]

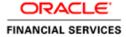

# **Table of Contents**

| 1. | REP | PORTS DSN ENTRIES UTILITY      | 1- | 1 |
|----|-----|--------------------------------|----|---|
| 1. | 1   | INTRODUCTION                   | 1- | 1 |
| 1. | 2   | SETTING UP REPORTS DSN ENTRIES | 1- | 1 |

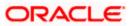

# 1. Reports DSN Entries Utility

### 1.1 Introduction

This chapter explains the steps to set up the reports DSN entries using Oracle Banking Trade Finance Installer.

### 1.2 Setting up Reports DSN Entries

In order to setup the reports DSN entries, follow the steps given below.

1. Start Oracle Banking Trade Finance Installer.

| Oracle FLEXCUBE Univer                                   | rsal Installer 12.5.0.0.0                                  | - 🗆 × |  |  |  |
|----------------------------------------------------------|------------------------------------------------------------|-------|--|--|--|
| Oracle Banki                                             | ORACLE<br>INSTALLER                                        |       |  |  |  |
| Welcome To Oracle Univ                                   | ersal Banking Installer                                    |       |  |  |  |
| Prerequisites                                            |                                                            |       |  |  |  |
| <ul> <li>Oracle Databa</li> <li>JDK should be</li> </ul> | se should be installed.<br>i Installed.                    |       |  |  |  |
| Please specify the JDK ar                                | nd Oracle Home path.                                       |       |  |  |  |
| JDK Path                                                 | C:/Program Files/Java/jdk1.8.0_291 Browse                  |       |  |  |  |
| Oracle Home Path                                         | C:/Software/Installation/WINDOWS.X64_193000_db_home Browse |       |  |  |  |
| Configuration Mode                                       | Normal                                                     |       |  |  |  |
| Please select any one of                                 | the below options:                                         |       |  |  |  |
| Property File creation                                   |                                                            |       |  |  |  |
| Utilities                                                |                                                            |       |  |  |  |
|                                                          |                                                            |       |  |  |  |
|                                                          |                                                            |       |  |  |  |
|                                                          |                                                            |       |  |  |  |
| Exit                                                     | gBack                                                      | Next  |  |  |  |

2. Specify the following details:

#### JDK Path

Specify the location of the JDK. You can use the directory button to browse to the JDK location.

#### Oracle Home

Specify the location of the Oracle Home installation. You can use the directory button to browse to the location.

3. Select Utilities and Click 'Next'. The following screen is displayed.

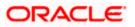

| 🕌 Oracle FLEXCUBE Universal Installer 12.5.0.0.0 | - 🗆 ×     |
|--------------------------------------------------|-----------|
| Oracle Banking Installer                         |           |
|                                                  |           |
| Select an Utility:                               |           |
|                                                  |           |
| 🔾 Day Zero Setup                                 |           |
| ○ User Creation                                  |           |
| Reports DSN Entries                              |           |
| Entity Details                                   |           |
| ◯ SMS DSN Entries                                |           |
| Switch Monitor Installation                      |           |
| ENV Property file operations                     |           |
| ⊖ Block Chain                                    |           |
|                                                  |           |
|                                                  |           |
|                                                  |           |
|                                                  |           |
|                                                  |           |
|                                                  |           |
|                                                  |           |
|                                                  |           |
| Exit                                             | Back Next |

4. Select 'Reports DSN Entries' and click 'Next'.

The following screen is displayed.

| DSN Entries Schema Details<br>Provide schema details. |           |          |  |
|-------------------------------------------------------|-----------|----------|--|
| Name                                                  | Value     |          |  |
| Jsername                                              | installer | <u> </u> |  |
| assword                                               | •••••     |          |  |
| ervice Name                                           | testdb    |          |  |
| P Address                                             | 10.10.10  | =        |  |
| ort                                                   | 1521      |          |  |
|                                                       | testdb    |          |  |
| NS Connect Descriptor                                 | lesion    | <b>•</b> |  |

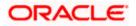

5. Specify the following schema details:

#### **User Name**

Specify the user name to access the schema.

#### Password

Specify the schema password.

#### Service Name

Specify the service name of database.

#### **IP Address**

Specify the IP address of the system where the database schema is installed.

#### Port

Specify the port number.

#### **TNS Connect Descriptor**

Specify a valid connect string that contains the details for database connectivity.

**6.** Once you have entered the details, you can test the database schema connection using 'Test Connection' button.

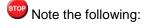

- If the connection is established, the installer displays a message 'Connection Successful'.
- If there is an error in establishing the connection, the system displays the message 'Invalid DB Credentials'.

If the TNS entry is not proper, the installer displays the message 'TNS entries are not proper'.

7. After testing the connection successfully, click 'Next'. The following screen is displayed.

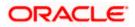

| 🕌 Oracle F | Oracle FLEXCUBE Universal Installer 12.5.0.0.0 – 🗆 🗙 |             |           |  |
|------------|------------------------------------------------------|-------------|-----------|--|
| Orac       | le Banking Installer                                 |             |           |  |
| -          | DSN Entries<br>e DSN entries.<br>ne BIP_DSN          | Details     |           |  |
| No.        | Name                                                 | Value       |           |  |
| 1          | Database Type                                        | ORACLE      |           |  |
| 2          | Database Driver                                      | JDBC        |           |  |
| 3          | Database Name                                        | testDB      |           |  |
| 4          | IP Address                                           | 10.10.10.10 |           |  |
| 5          | Port                                                 | 1521        |           |  |
| 6          | Database Username                                    | installer   |           |  |
| 7          | Database Password                                    | •••••       |           |  |
| 8          | Application Server TNS_ADMIN                         |             |           |  |
|            |                                                      |             |           |  |
| Ex         | it Log                                               |             | Back Next |  |

8. Specify the following details:

#### **DSN Name**

Specify the DSN name.

#### Database Type

Specify the database type.

#### **Database Driver**

Specify the database driver.

#### **Database Name**

Specify the name of the database.

#### **IP Address**

Specify the IP address of the system where the database schema is installed.

#### Port

Specify the port number.

#### Database User Name

Specify the user name to access the database.

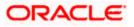

#### **Database Password**

Specify the password to access the database.

#### **Application Server TNS\_ADMIN**

This new field is for future use.

Once the details are inserted click 'Next' .The following screen is displayed.

| Soracle FLEXCUBE Universal Installer       |      | – 🗆 🗙               |
|--------------------------------------------|------|---------------------|
| Oracle Banking Installer                   |      | ORACLE<br>INSTALLER |
| DSN ENTRIES JDBC URL                       |      |                     |
| JDBC URL to be inserted into STTM_HOST_DSN |      |                     |
| jdbc:oracle:thin:@10.10.10.10:1521/testdb  |      |                     |
|                                            |      |                     |
|                                            |      |                     |
|                                            |      |                     |
|                                            |      |                     |
|                                            |      |                     |
|                                            |      |                     |
|                                            |      |                     |
|                                            |      |                     |
|                                            |      |                     |
|                                            |      |                     |
|                                            |      |                     |
|                                            |      |                     |
|                                            |      |                     |
|                                            |      |                     |
|                                            |      |                     |
| Exit                                       | Back | Next                |

9. Click 'Next' and the following message is displayed:

For the RAC data source the JDBC URL needs to be manually edited. RAC Database JDBC URL is given below as an example.

jdbc:oracle:thin:@(DESCRIPTION

=(ADDRESS=(PROTOCOL=TCP)(HOST=10.184.87.199)(PORT=1521))(ADDRESS=(PROTOCOL= TCP)(HOST=10.184.86.219)(PORT=1522))(CONNECT\_DATA=(SERVICE\_NAME = testdb)))

| Message | ×                                                    |
|---------|------------------------------------------------------|
| i       | Values updated successfully into STTM_HOST_DSN table |
|         | ОК                                                   |

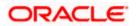

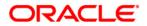

Reports DSN Entries Utility [August] [2022] Version 14.6.1.0.0

Oracle Financial Services Software Limited Oracle Park Off Western Express Highway Goregaon (East) Mumbai, Maharashtra 400 063 India

Worldwide Inquiries: Phone: +91 22 6718 3000 Fax:+91 22 6718 3001 www.oracle.com/financialservices/ https://www.oracle.com/industries/financial-services/index.html

Copyright © [2007], [2022], Oracle and/or its affiliates. All rights reserved.

Oracle and Java are registered trademarks of Oracle and/or its affiliates. Other names may be trademarks of their respective owners.

U.S. GOVERNMENT END USERS: Oracle programs, including any operating system, integrated software, any programs installed on the hardware, and/or documentation, delivered to U.S. Government end users are "commercial computer software" pursuant to the applicable Federal Acquisition Regulation and agency-specific supplemental regulations. As such, use, duplication, disclosure, modification, and adaptation of the programs, including any operating system, integrated software, any programs installed on the hardware, and/or documentation, shall be subject to license terms and license restrictions applicable to the programs. No other rights are granted to the U.S. Government.

This software or hardware is developed for general use in a variety of information management applications. It is not developed or intended for use in any inherently dangerous applications, including applications that may create a risk of personal injury. If you use this software or hardware in dangerous applications, then you shall be responsible to take all appropriate failsafe, backup, redundancy, and other measures to ensure its safe use. Oracle Corporation and its affiliates disclaim any liability for any damages caused by use of this software or hardware in dangerous applications.

This software and related documentation are provided under a license agreement containing restrictions on use and disclosure and are protected by intellectual property laws. Except as expressly permitted in your license agreement or allowed by law, you may not use, copy, reproduce, translate, broadcast, modify, license, transmit, distribute, exhibit, perform, publish or display any part, in any form, or by any means. Reverse engineering, disassembly, or decompilation of this software, unless required by law for interoperability, is prohibited.

The information contained herein is subject to change without notice and is not warranted to be error-free. If you find any errors, please report them to us in writing.

This software or hardware and documentation may provide access to or information on content, products and services from third parties. Oracle Corporation and its affiliates are not responsible for and expressly disclaim all warranties of any kind with respect to third-party content, products, and services. Oracle Corporation and its affiliates will not be responsible for any loss, costs, or damages incurred due to your access to or use of third-party content, products, or services.